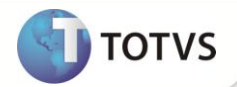

# **Ajuste dos Perguntes EIC285 e EIC330**

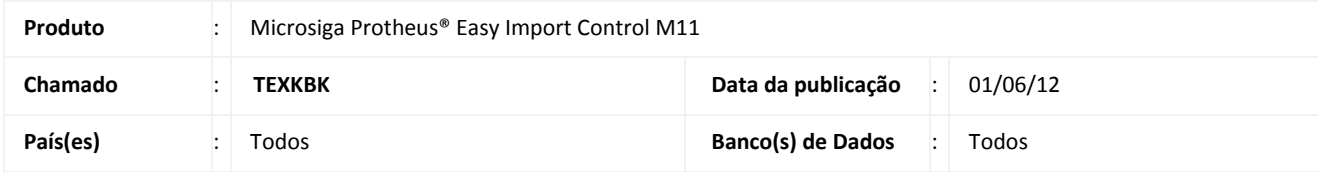

## Importante

Esta melhoria depende de execução do *update* de base *UITEXKBK***,** conforme **Procedimentos para Implementação**.

Implementado ajuste nos Perguntes **EIC285 e EIC330** para que neles gatilhem os campos **Loja ? (.EIC28502.) e Loja ? (.EIC33002.)** ao informar o fornecedor em ambientes com controle de loja.

## **PROCEDIMENTOS PARA IMPLEMENTAÇÃO**

- Aplicar atualização do(s) programa(s) **AVGERAL.PRW, AVOBJECT.PRW, AVUPDATE01.PRW, UITEXKBK.PRW, EICTR280.PRW**.
- Para que as alterações sejam efetuadas, é necessário executar a função **U\_UITEXKBK.**

## Importante

Antes de executar o *update*/compatibilizador **UITEXKBK** é imprescindível:

- a) Realizar o *backup* da base de dados do produto que será executado o *update*/compatibilizador (diretório **\PROTHEUS11\_DATA\ DATA**) e dos dicionários de dados SXs (diretório **\PROTHEUS11\_DATA\**). Os diretórios acima mencionados correspondem à **instalação padrão** do Protheus, portanto, devem ser alterados conforme o produto instalado na empresa.
- b) Essa rotina deve ser executada em **modo exclusivo**, ou seja, nenhum usuário deve estar utilizando o sistema.
- c) Se os dicionários de dados possuírem índices personalizados (criados pelo usuário), antes de executar o compatibilizador, certifique-se de que estão identificados pelo *nickname*. Caso o compatibilizador necessite criar índices, irá adicioná-los a partir da ordem original instalada pelo Protheus, o que poderá sobrescrever índices personalizados, caso não estejam identificados pelo *nickname*.
- d) O compatibilizador deve ser executado com a **Integridade Referencial desativada\***.

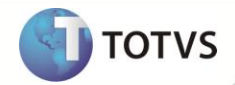

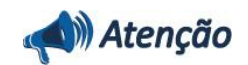

**O procedimento a seguir deve ser realizado por um profissional qualificado como Administrador de Banco de Dados (DBA) ou equivalente!** 

**A ativação indevida da Integridade Referencial pode alterar drasticamente o relacionamento entre tabelas no banco de dados. Portanto, antes de utilizá-la, observe atentamente os procedimentos a seguir:**

- i. No **Configurador (SIGACFG)**, veja se a empresa utiliza **Integridade Referencial**, selecionando a opção **Integridade/Verificação (APCFG60A)**.
- ii. Se **não** há **Integridade Referencial ativa**, são relacionadas em uma nova janela todas as empresas e filiais cadastradas para o sistema e nenhuma delas estará selecionada. Neste caso, **E SOMENTE NESTE**, não é necessário qualquer outro procedimento de ativação ou desativação de integridade, basta finalizar a verificação e aplicar normalmente o compatibilizador, conforme instruções.
- iii. Se **há Integridade Referencial ativa** em **todas** as empresas e filiais, é exibida uma mensagem na janela **Verificação de relacionamento entre tabelas**. Confirme a mensagem para que a verificação seja concluída, **ou**;
- iv. Se **há Integridade Referencial ativa** em **uma ou mais empresas**, que não na sua totalidade, são relacionadas em uma nova janela todas as empresas e filiais cadastradas para o sistema e, somente, a(s) que possui(em) integridade estará(rão) selecionada(s). Anote qual(is) empresa(s) e/ou filial(is) possui(em) a integridade ativada e reserve esta anotação para posterior consulta na reativação (ou ainda, contate nosso **Help Desk Framework** para informações quanto a um arquivo que contém essa informação).
- v. Nestes casos descritos nos itens **iii** ou **iv**, **E SOMENTE NESTES CASOS**, é necessário desativar tal integridade, selecionando a opção **Integridade/Desativar (APCFG60D)**.
- vi. Quando **desativada** a **Integridade Referencial**, execute o compatibilizador, conforme instruções.
- vii. Aplicado o compatibilizador, a **Integridade Referencial** deve ser **reativada**, **SE E SOMENTE SE** tiver sido desativada, através da opção **Integridade/Ativar (APCFG60)**. Para isso, tenha em mãos as informações da(s) empresa(s) e/ou filial(is) que possuía(m) ativação da integridade, selecione-a(s) novamente e confirme a ativação.

#### **Contate o Help Desk Framework EM CASO DE DÚVIDAS!**

1. Em **Microsiga Protheus® Smart Client**, digite **U\_UITEXKBK** no campo **Programa Inicial**.

## Importante

Para a correta atualização do dicionário de dados, certifique-se que a data do *update*/compatibilizador seja igual ou superior a **15/05/12**.

- 2. Clique em **Ok** para continuar.
- 3. Após a confirmação é exibida uma tela para a seleção da empresa em que o dicionário de dados será modificado. Selecione a empresa desejada e confirme.
- 4. Ao confirmar é exibida uma mensagem de advertência sobre o *backup* e a necessidade de sua execução em **modo exclusivo**.
- 5. Clique em **Processar** para iniciar o processamento. O primeiro passo da execução é a preparação dos arquivos, conforme mensagem explicativa apresentada na tela.

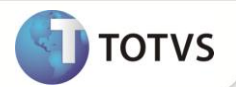

- 6. Em seguida, é exibida a janela **Atualização concluída** com o histórico (*log*) de todas as atualizações processadas. Nesse *log* de atualização são apresentados somente os campos atualizados pelo programa. O *update*/compatibilizador cria os campos que ainda não existem no dicionário de dados.
- 7. Clique em **Gravar** para salvar o histórico (*log*) apresentado.
- 8. Clique em **Ok** para encerrar o processamento.

### **ATUALIZAÇÕES DO UPDATE/COMPATIBILIZADOR**

1. Alteração de **Perguntas** no arquivo **SX1 – Cadastro de Perguntes**:

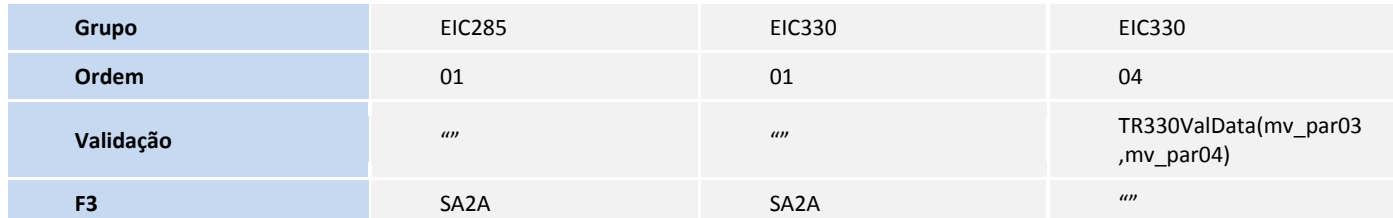

### **PROCEDIMENTOS PARA UTILIZAÇÃO**

#### **Pré-Requisitos:**

Possuir um Embarque cadastrado no SIGAEIC.

#### **Sequencia 001:**

- 1. No **Easy Import Control (SIGAEIC)** acesse **Consultas/Avaliações/Duração Processo (EICTR285)**.
- 2. Informe o código do fornecedor e note que a loja é gatilhada corretamente.

#### **Sequencia 002:**

- 1. No **Easy Import Control (SIGAEIC)** acesse **Consultas/Acompanhamentos/Prazo Fornecedor (EICTR330)**.
- 2. Informe o código do fornecedor e note que a loja é gatilhada corretamente.

#### **INFORMAÇÕES TÉCNICAS**

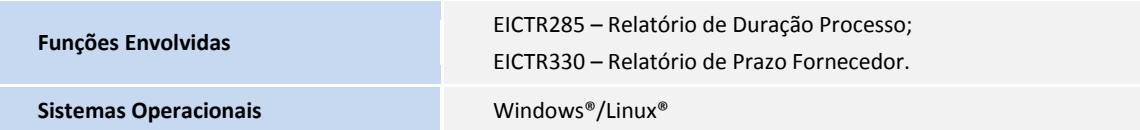